# **MBTelehealth**®

A Shared Health Service

#### **Follow the instructions below to install Office 365 (this will also install Microsoft Teams)**

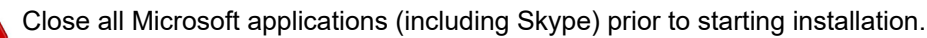

Click the **search**  icon in the bottom left corner of your computer screen and type **Software Center** in the search box.

**1**

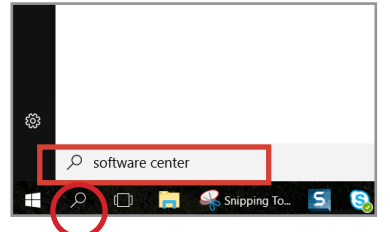

Click on **Software Center** at the top left of your screen to select it.

**2**

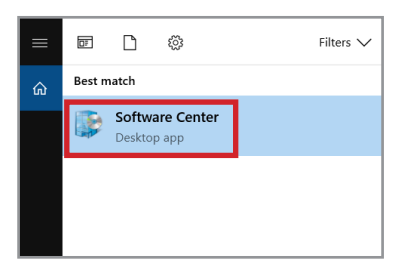

**Click on Microsoft Office 365\_x86x64** to select it.

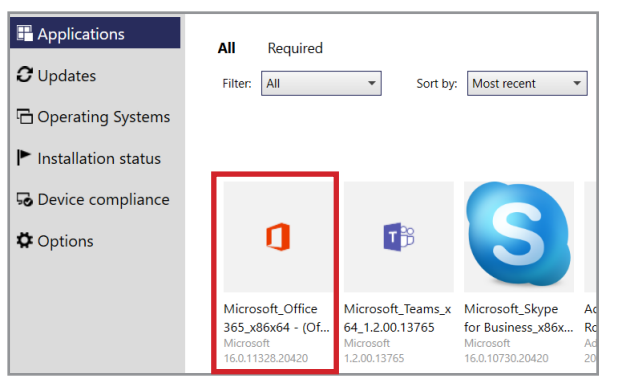

*Note: your Software Center may appear differently than shown above in which case you may need to click on "Find additional applications" from the Application Catalog.*

is successful. 4 Click Install and ensure the install

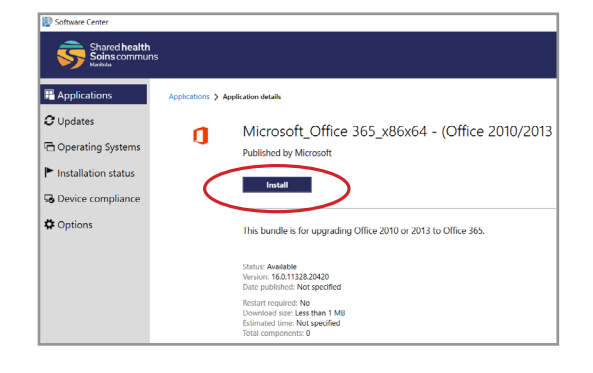

- **5** Launch and sign into Microsoft Teams using your network username and password. **Wait 5 minutes to ensure the setup is complete before going to step 6.**
- **6** Open Outlook and then open the calendar view to ensure the Microsoft Teams Meeting icon appears in the menu bar at the top of the screen.  $\cdot$
- **7** If the icon is not there or if you see a Skype  $\bigcup$  icon, restart your computer and wait 5 minutes to ensure the setup is complete.

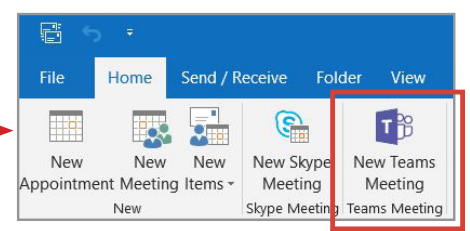

**Visio, Project and Access:** these programs will need to be re-installed after the Teams install. **Visio -** install this file from the software centre **Microsoft\_Visio Standard\_x86\_2010 SP2. Project -** install this file from the software centre **Microsoft\_Project Pro\_x86\_2010. Access -** contact the Service Desk to have this program installed.

**www.mbtelehealth.ca**

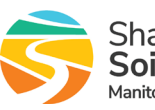

## $\cdot$ <sup> $\cdot$ </sup> MBTelehealth  $^{\circ}$  A Shared Health Service

### **Troubleshooting Tips**

#### **Outlook**

The Teams install may have unpinned your Outlook icon from the taskbar, the software hasn't been removed, it's still there, you just need to re-pin the app to your taskbar. Follow the steps below:

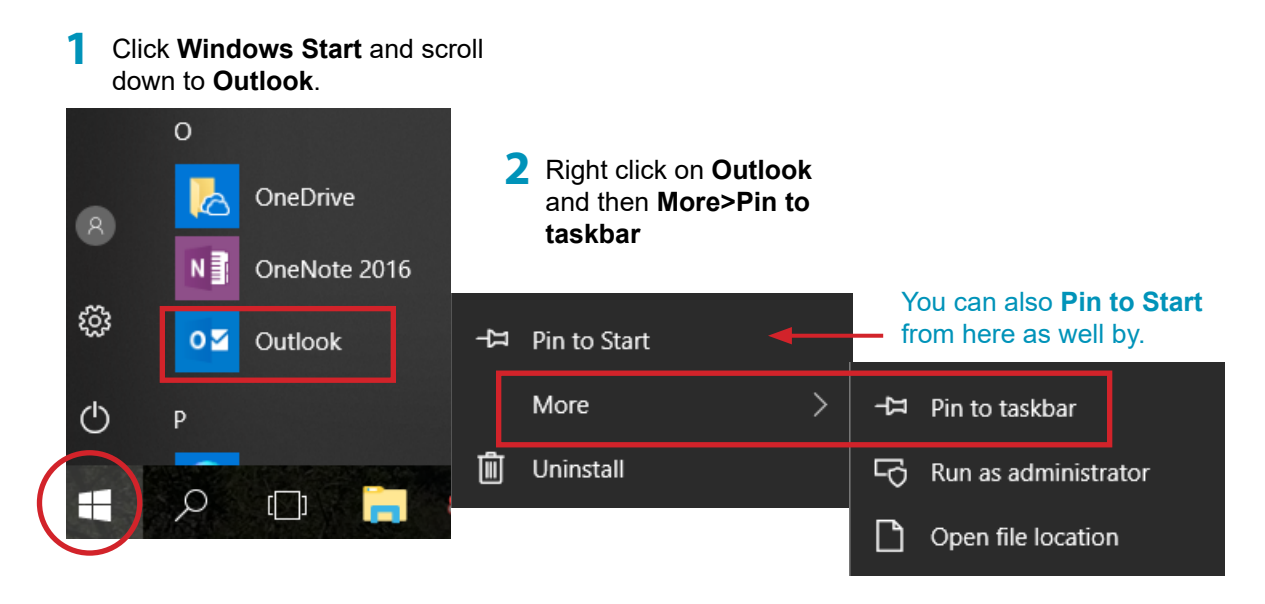

**www.mbtelehealth.ca**